# Using the NCN6000 Smart Card Interface

**Demo Board V1.1 User Manual**

**Prepared by: Michael Bairanzade** Applications Engineering **Thierry Caritoux** Applications Engineering

### **INTRODUCTION**

This manual describes a possible application built around the NCN6000. We thank you for choosing an ON Semiconductor part, and we hope this guide will help you to run our demo board. Please use the NCN6000 data sheet as a reference source, document number NCN6000/D, available through the Literature Distribution Center or via our website at http://www.onsemi.com.

Among the electrical parameters, the power supply must be capable to yield 100 mA minimum continuous DC current to operate the system properly. Poor power supply generates random lost of transaction with the card and are difficult to fix. In the event of trouble with the transaction, double check the power supply line, particularly the ripple, as high and fast transients are present on this line during the DC/DC operation. Peak current up to 300 mA can be developed when the card operates at full speed.

### **General Demo Board Description**

The demo board comes fully assembled, ready to operate, on  $a$  5  $\times$  3 inches board. Included are all the functions needed to evaluate the NCN6000 integrated circuit. The board requires only external DC 8 to 12 Volts 500 mA stabilized power supply. The associated MCU includes the useful NCN6000 routines to set up all the programmable functions.

The board is split into six main sub–circuits as follow:

- 1. One standard +5 Volts regulator with Schottky reverses polarity protection.
- 2. The NCN6000 area, with test points and required passive components (L1, C3, C8, C9).
- 3. The MCU is an MC68HC11 family device.
- 4. Low current LED's  $(I_f = 2 \text{ mA})$  are used to display NCN6000 configuration and status.
- 5. A keyboard to enter all NCN6000 set up combinations.
- 6. An RS232 communications interface is present to control and download the MCU software.

### **Equipment List to Evaluate the Circuit**

- DC Lab power supply (typical: 9 V/500 mA)
- Power cable

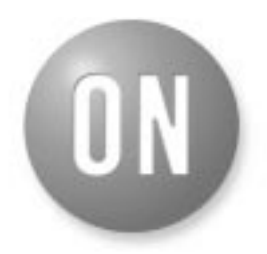

### ON Semiconductor™

**http://onsemi.com**

### **APPLICATION NOTE**

- Asynchronous type Smart card (Synchronous cards are not supported since C4/C8 do not exist)
- Digital voltmeter
- 4 channels (Bw  $> 200$  MHz) digital oscilloscope

### **System Power Up**

Adjust your power supply output at 9 V (if a current limit circuit is present, set it at 500 mA).

You must find in the package a power cable with 3.5 mm coax connector. With polarity respect, plug the two wires extremities into the lab power supply.

Double check with a DVM if the voltage and polarity are correct at the coaxial connector:

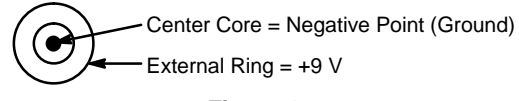

**Figure 1.** 

Make sure the S1 dip switch configuration is as depicted here below to force the micro controller operation in the single chip mode:

$$
N#1 = ON
$$
  
 $N#2$ , 3, 4 = OFF

At this point you can plug the coax connector into J100, then press the RESET button. The initialization sequence is performed, the LED's diodes being activated accordingly. The system is preset as follow:

If no card was inserted prior to power up the system:

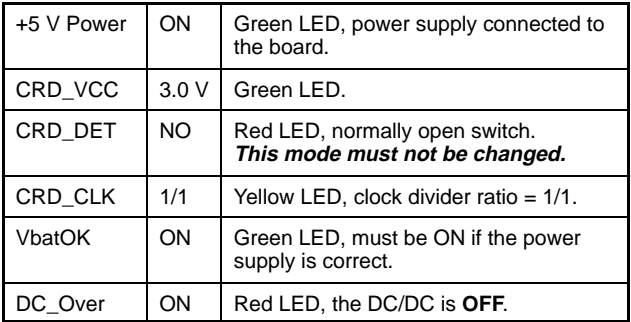

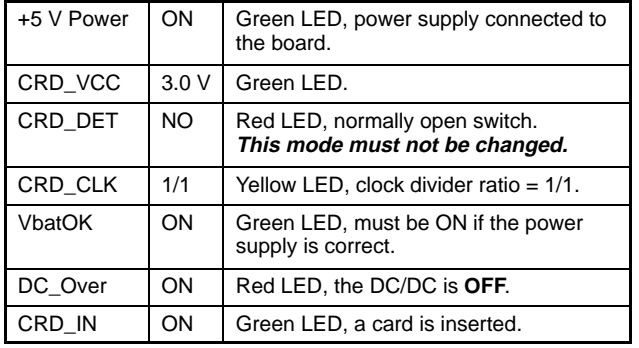

If a card was inserted prior to turn on the power supply:

In both case, the demo board comes with the CLK\_IN signal connected to the built in 8 MHz crystal. This clock can be changed as depicted in the Card Power On Measurements section.

### **Host Connections**

Communications from the host computer are carried out by means of the standard RS232 serial port. The PC shall be connected to the demo board by a nine pins, Sub–D Female/Female cable. Provisions are made with S100 and S101 to exchange lines 2 and 3 to cope with different type of cable used to connect the system. The demo board is supplied with direct pin to pin connection .

The data are transferred through the serial port according to the here below format:

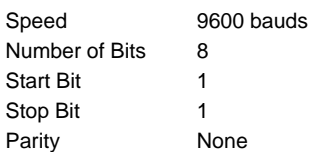

The card emulator software provided with the demo board set up the PC to handle these parameters properly. Using different software or terminal may need a serial port parameters adjustment.

### **Demo Board Overview**

The demo board is built on a dual side, metal though holes, printed circuit board. Provision are made to get an easy access to the key parameters during the evaluation of this integrated circuit. The top view is given in Figure 2.

### **Default Set Up After a VBAT Power ON, or RESET Action**

When the board is powered up, the built–in functions of the NCN6000 set the default configuration as follow:

> $CARD$  VCC = 3 V CARD DETECTION = Normally Open CARD CLOCK divided by 1 and Running\* **CARD POWER = OFF**

\*CRD\_IO, CRD\_RST, CRD\_CLK pins stay Low, until the card power is turned on (see product data sheet).

NOTE: Any action on the RESET push button forces the MCU to send this configuration to the<br>NCN6000, avoiding any miss match v NCN6000, avoiding any miss match with the software saved in memory.

If nothing goes wrong, the LEDs should display the same set up, together with the actual NCN6000 STATUS result (VBAT and DC\_OVER LEDs are ON). When the NCN6000 DC/DC converter is off, the DC\_OVER bit in the status register is set high since no voltage is developed across the CRD VCC pin.

### **Card Power On and Measurements**

Connect the oscilloscope probes to CRD\_RST, CRD\_CLK, and CRD\_IO. Use GROUND points as reference. Set up these three scope inputs at DC 5 V/div vertical scale and 100 µs time base.

Connect the fourth probe to low noise card CRD\_VCC red test point near C5. A short ground connection is required. Set this channel at 1 V DC/div on your oscilloscope.

NOTE: When measuring ripple voltage, make sure to use a single Ground point for the four probes, or use the CRD\_VCC probe only.

To turn on the CRD\_VCC voltage (thus, to run the internal DC/DC), a smart card must be inserted. The card insertion yields an interrupt. The MPU acknowledges this signal and reads the STATUS bits, turning ON the CRD\_IN LED diode. The Pwr\_ON key can now be used to activate the CRD\_VCC output.

NOTE: When no card is available during the NCN6000 evaluation, one can set up the CRD\_DET as a Normally Close switch, making possible the DC/DC operation when no card is inserted (see NO/NC key). This engineering mode is possible since the demo board is built with a Normally Open switch mechanism, thus yielding a High level when no card is inserted. *However, such a mode must be avoided when a real card is inserted since the system will not operate when the mechanical switch is activated, thus forcing the CRD\_DET pin to Low. In any doubt, reset the system an run a new set of measurements.*

At this point, one can program the demo board operating conditions to visualize the behavior of the NCN6000. The key board reflects the data sheet functions and is used as an input device to select the operating conditions. The LED's are updated according to the conditions defined by the user.

The input clock (CLK\_IN) can be derived from either the built–in crystal (pre wired mode), or connected to an external periodic signal, to generate the CRD\_CLK. The selection is achieved by means of the JP1 CLK\_Select jumper according to Table 1 below.

#### **Table 1. Clock Selection**

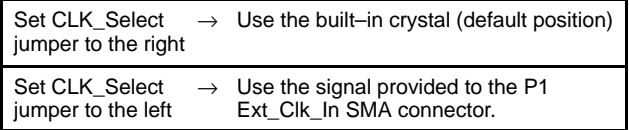

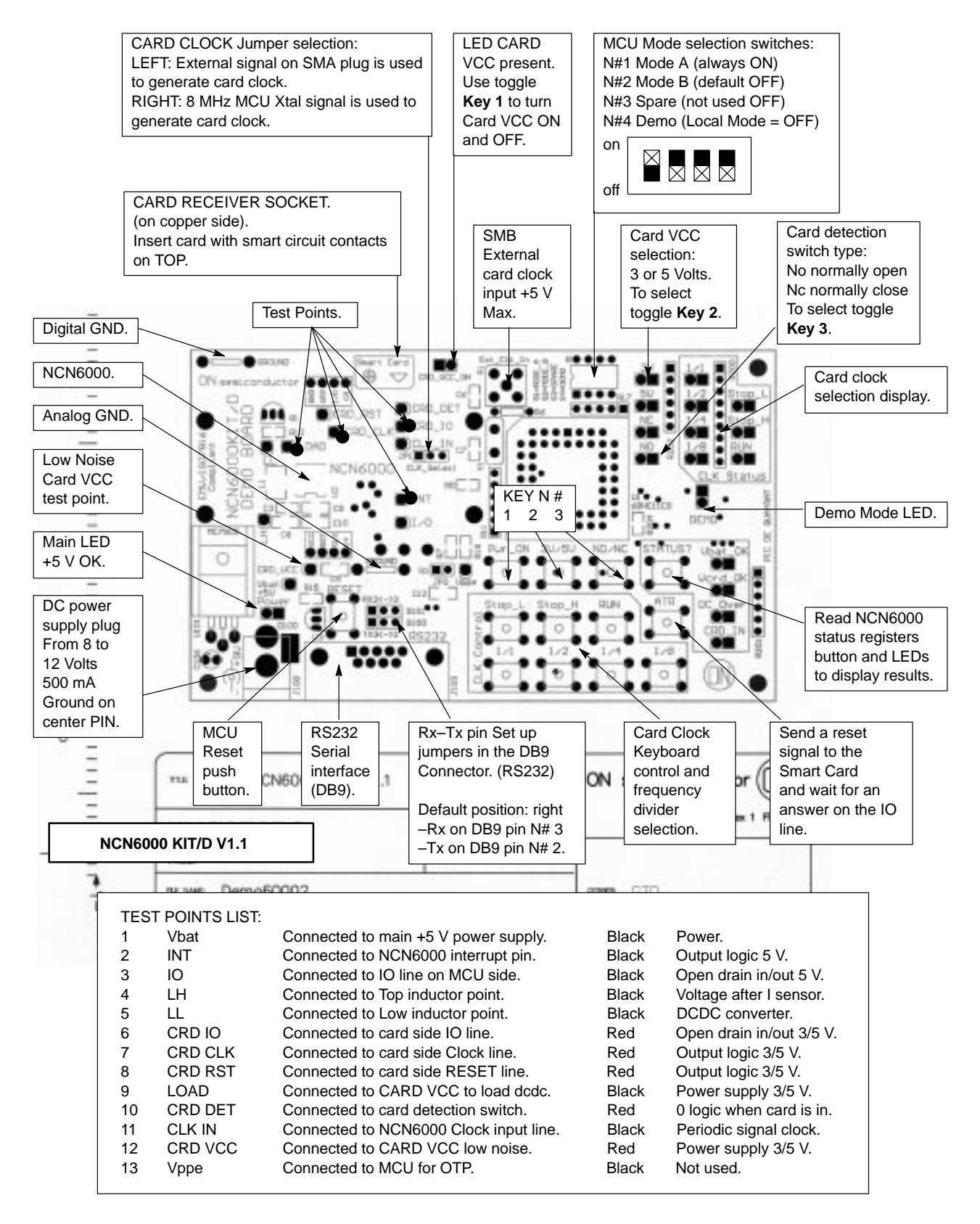

**Figure 2. NCN6000 Demo Board Layout**

Set up the external clock source to generate a 5 V peak to peak positive going signal, with appropriate frequency, making sure no over shoot are developed at the clock input. The NCN6000 can accommodate 40 MHz input clock, but the clock divider must be adjusted to cope with the smart card (maximum ISO7816–3 operating clock is 20 MHz, EMV document specifies a 1 to 5 MHz range for banking applications).

When using an external clock, the MCU card reading routines, and ATR time outs, are not available.

### **Oscillograms and Waveforms**

During the CRD\_VCC rise time, all the smart card related logic lines are Low, avoiding the risk of uncontrolled data transaction with the card. When the voltage reaches the minimum programmed value, the lines are activated, according to the normalized ISO7816–3 sequence, as depicted Figure 3. The logic levels present on these lines are the one defined by the micro controller and can be either 1's or  $0$ 's.

Since no transaction can occur when CRD\_VCC is below the minimum value, it is the engineer's responsibility to make sure the system is active prior to launch any smart card command. Such a check can be achieved by either reading the STATUS bit (preferred), or by forcing a 2 ms delay before to activate the card.

The power down sequence takes place when either a card is extracted, or when a fault is developed in the interface. In any case, the NCN6000 runs the ISO7816–3 normalized sequence as recorded Figure 4.

The TOP trace of Figure 5 represents the voltage across the internal NMOS, the BOTTOM trace being the CRD\_VCC ripple.

Measuring the CRD\_VCC ripple needs a lot of cares to make sure the waveforms represent the right parameter. A couple of dedicated test points are provided on the NCN6000 demo board for such purpose: CRD\_VCC and GROUND located on each side of capacitor C5. One single ground point must be used to carry out this test. As already depicted in the data sheet, using standard electrolytic or tantalum capacitor will downgrade the ripple, making the system more sensitive to EMV/ISO possible non qualification. The demo board comes with three X5R ceramic capacitors from Murata (C9, C10 and C5) in parallel. However, a final product can be designed with either a single 10µF or two 4.7µF capacitors to save system cost, depending upon the PCB lay out and wiring. A good technique is to split the CRD\_VCC reservoir capacitor in two component, one being located as close as possible to the NCN6000 pins, the second being wired across the smart card ISO connector.

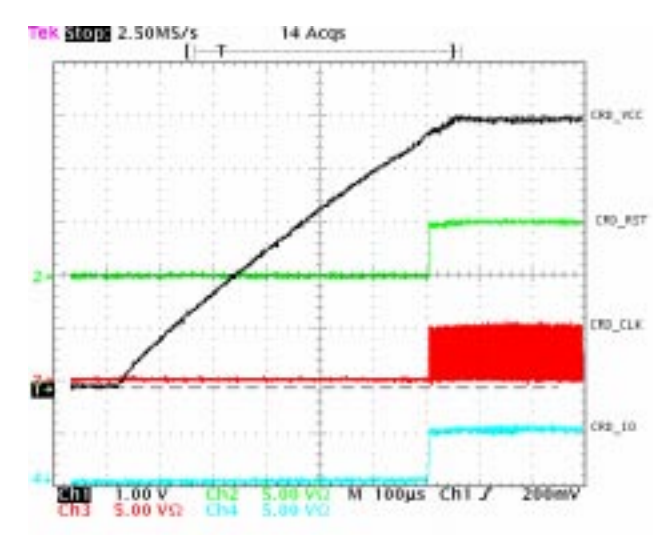

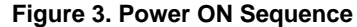

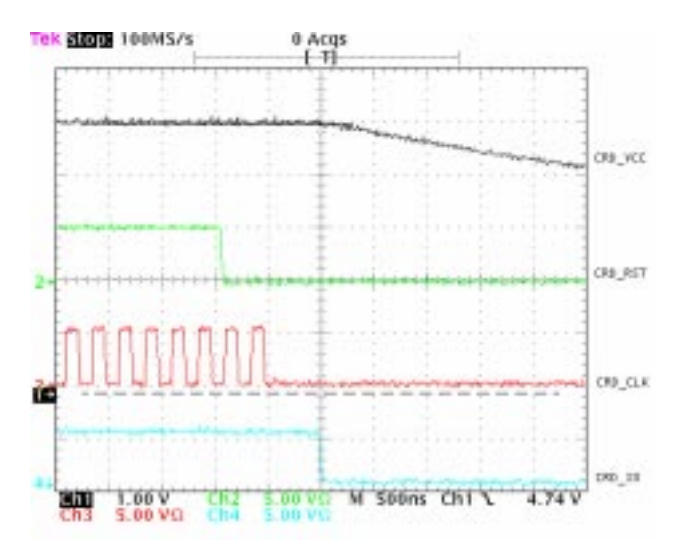

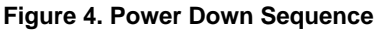

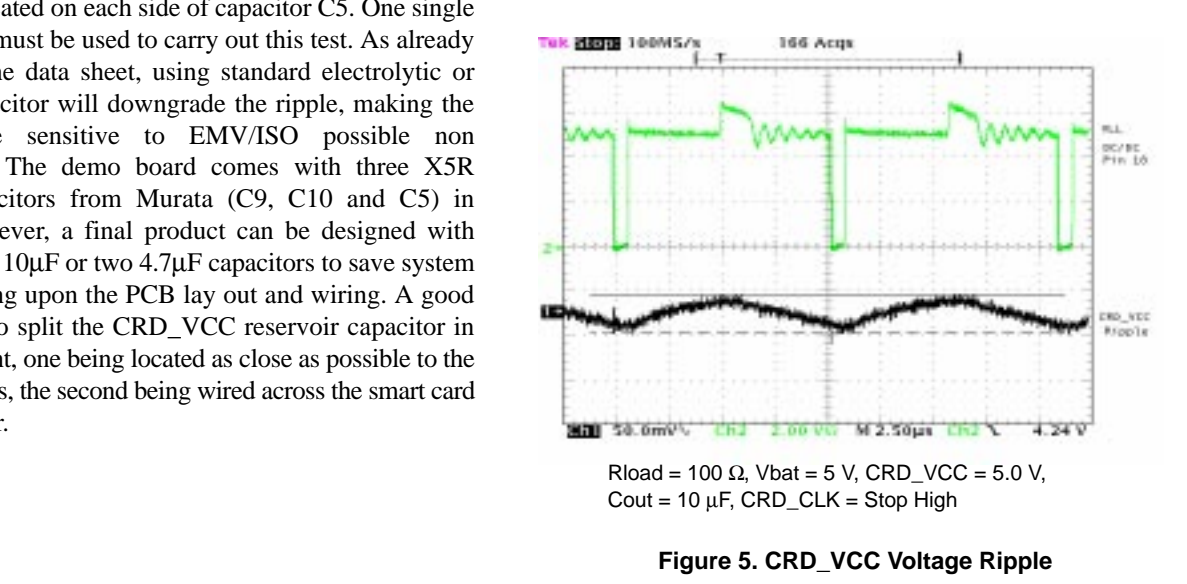

**Figure 5. CRD\_VCC Voltage Ripple**

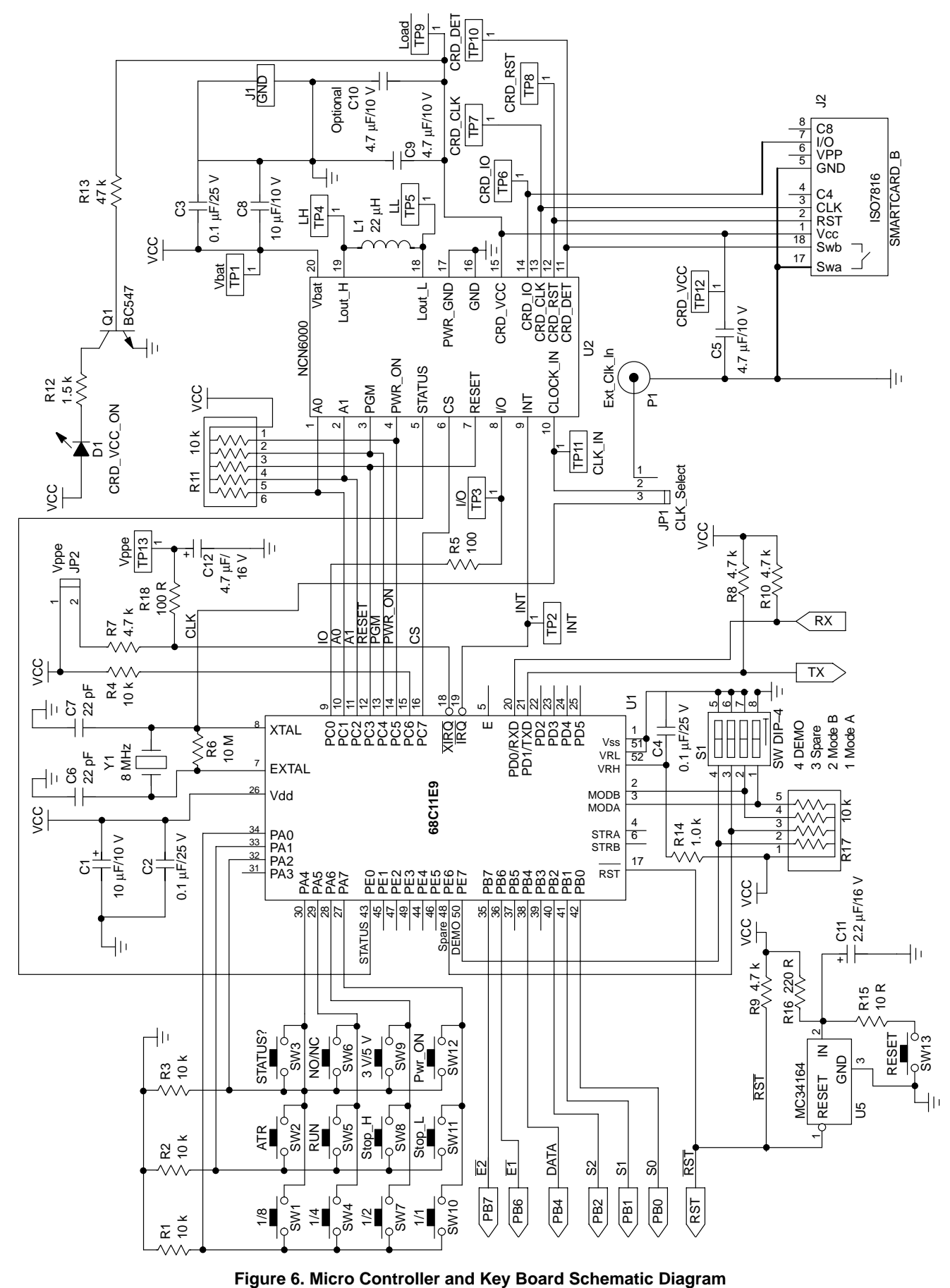

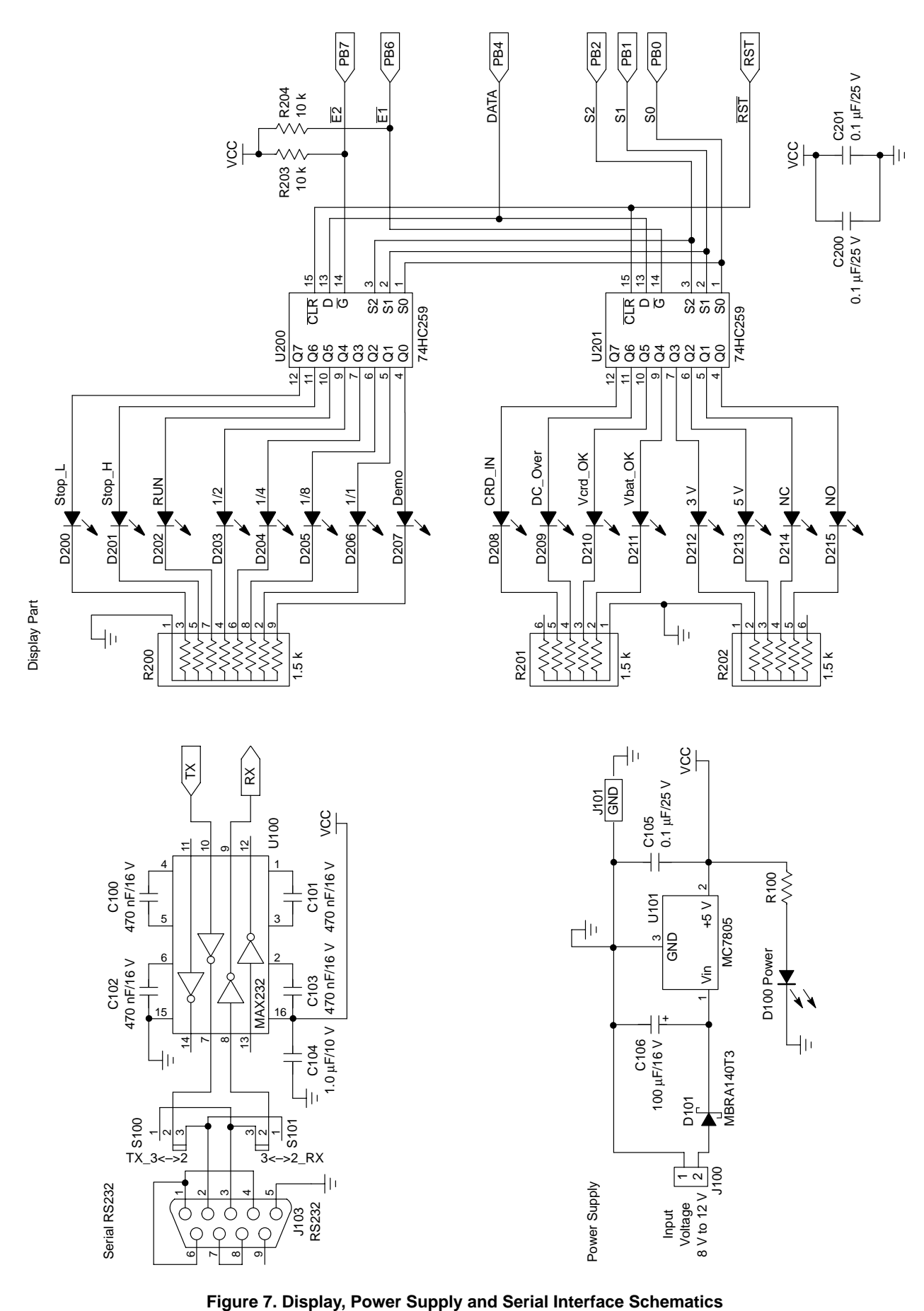

### **BILL OF MATERIALS**

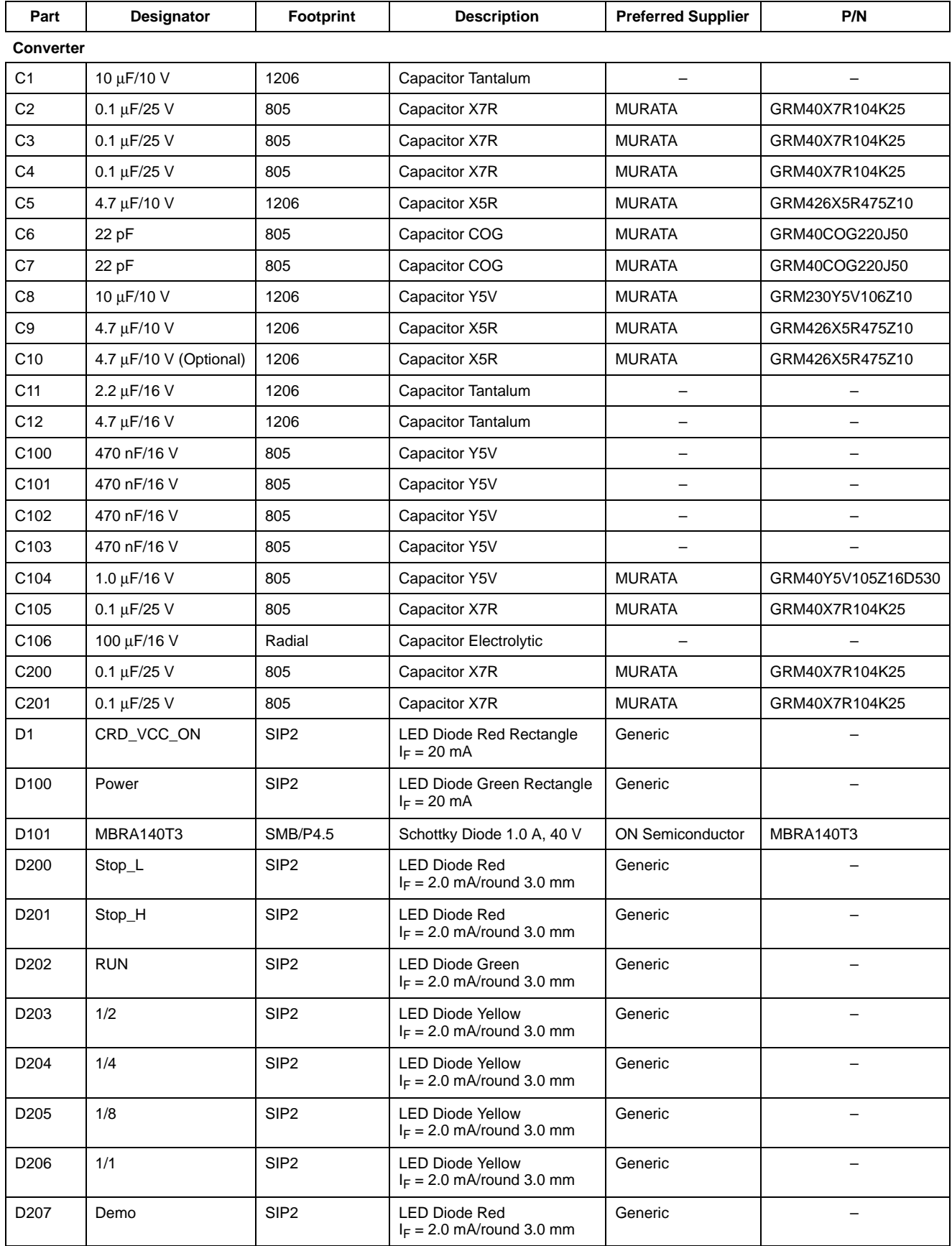

### **BILL OF MATERIALS (continued)**

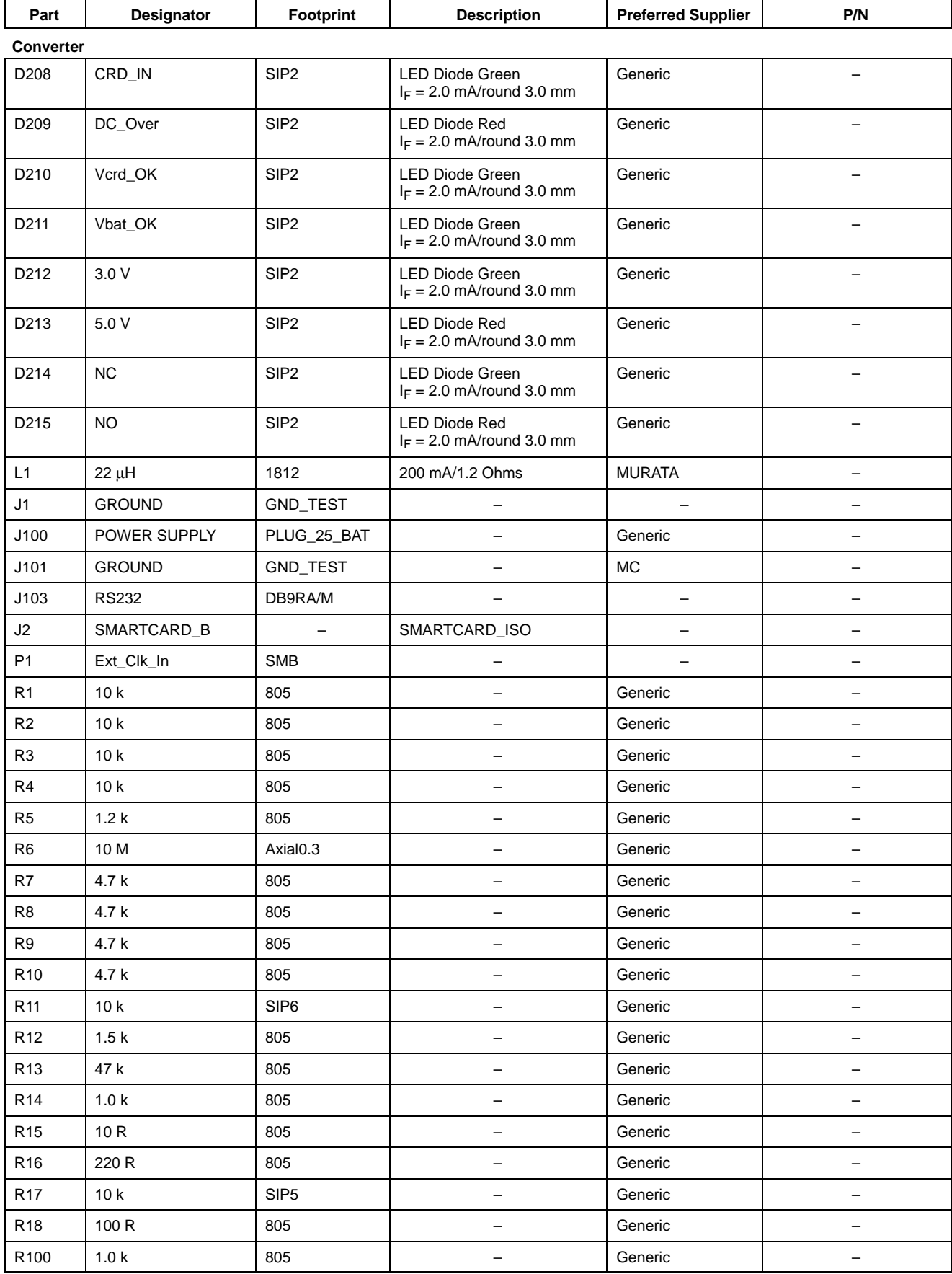

### **BILL OF MATERIALS (continued)**

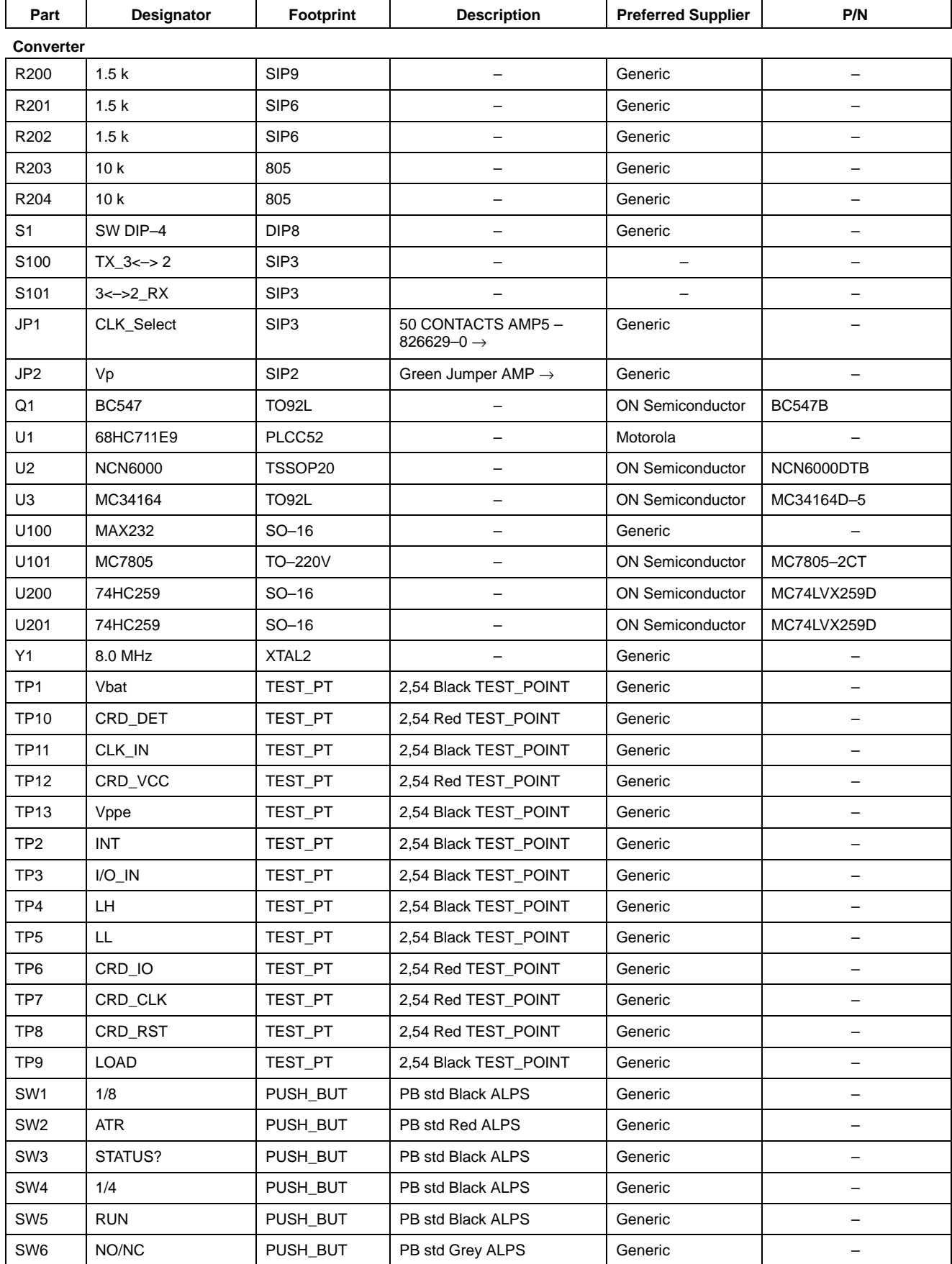

### **http://onsemi.com**

#### **BILL OF MATERIALS (continued)**

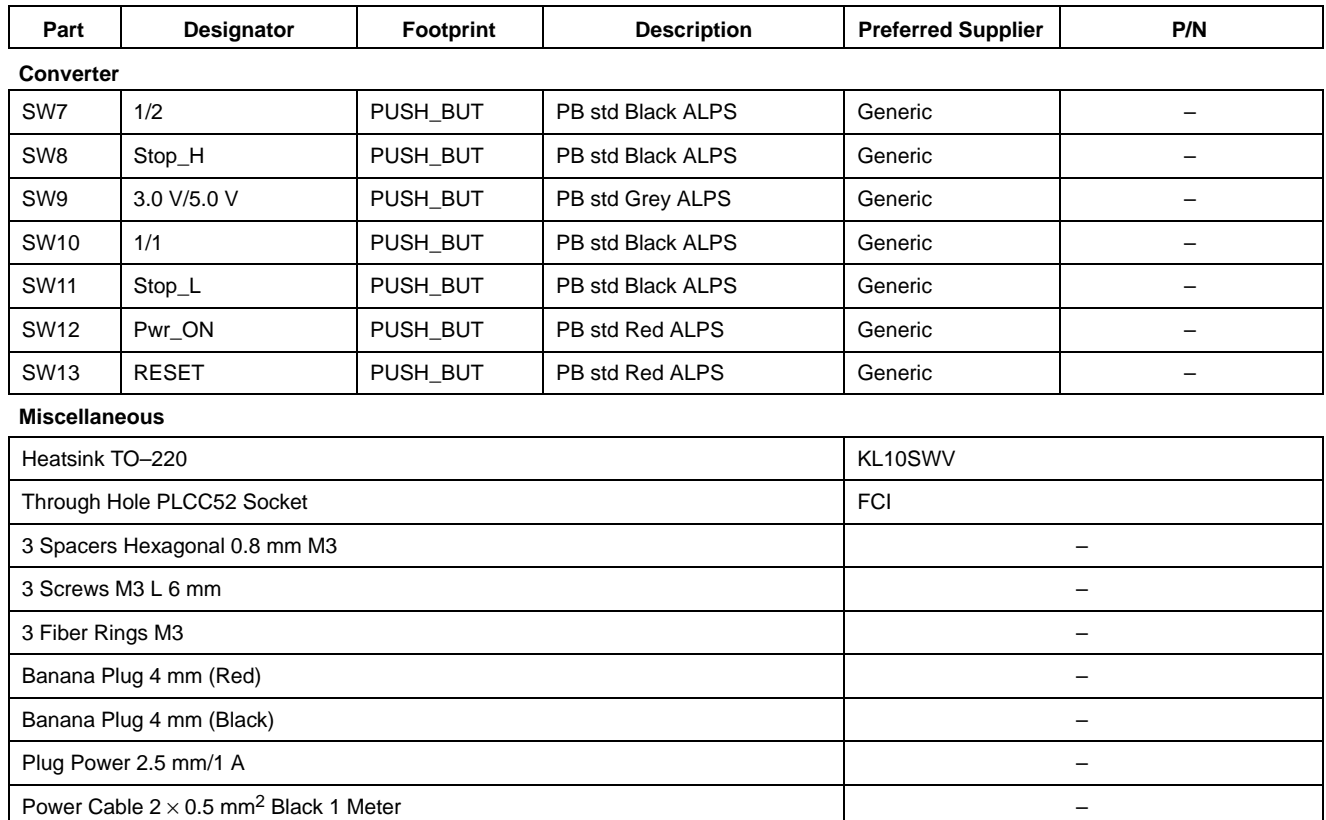

### **NCN6000/KIT/D SOFTWARE**

The software, available free from ON semiconductor, provides a simple way to program the NCN6000 parameters and to read/write the external smart card. The built–in code handles the T0 protocol, the T1 being not included yet in the EPROM.

### **Program Set Up**

NOTE: The software operates on WINDOWS / NT4 based machine, DOS system is not suitable for this application.

Minimum RAM: 64 Mo

Minimum Hard disk space: 10 Mo

- 1. Download the files from the ON semiconductor CD. There are four files and one folder to save in your hard disk:
	- A. Support B. NCN6000\_COM\_1 C. NCN6000\_COM\_2 file D. Setup.exe E. Setup.lst Folder, contains .ddl update file Set up executable file Set up file
- 2. Launch the Setup.exe program. The system will automatically unpack the files and prepare your computer to run the software.
- 3. Start the NCN6000\_DEMO.exe program . A single window will be opened on your screen, all

the command being performed though the menu and buttons presents in this screen.

4. **Make sure the Serial Port COM1 is free prior to open the port from the window.** Connect the serial port cable to the demo board, set the system in the Remote Mode (see SYSTEM OPERATING MODE\*), power up the board, open the RS232 port and hit SEND ATR. Assuming a card is inserted, the system will launch an ATR, the data being displayed in the bottom window. The data can be decoded by pushing the Decode Data button on the right Hand side of the screen. \*The demo board is delivered preset in the Local Mode.

### **System Operating Mode**

The demo board can operates in either of the three available modes:

- 1. **LOCAL MODE:** set S1 Dip Switch as depicted here below:
	- N#1 = ON Select MPU single chip mode: do not change.
	- N#2 = OFF Select MPU single chip mode: do not change.
	- N#3 = OFF Not affected.
	- N#4 = OFF Select System Local mode.

Push the RESET button (bottom, left hand side above the RS232 connector ) to re–initialize the system.

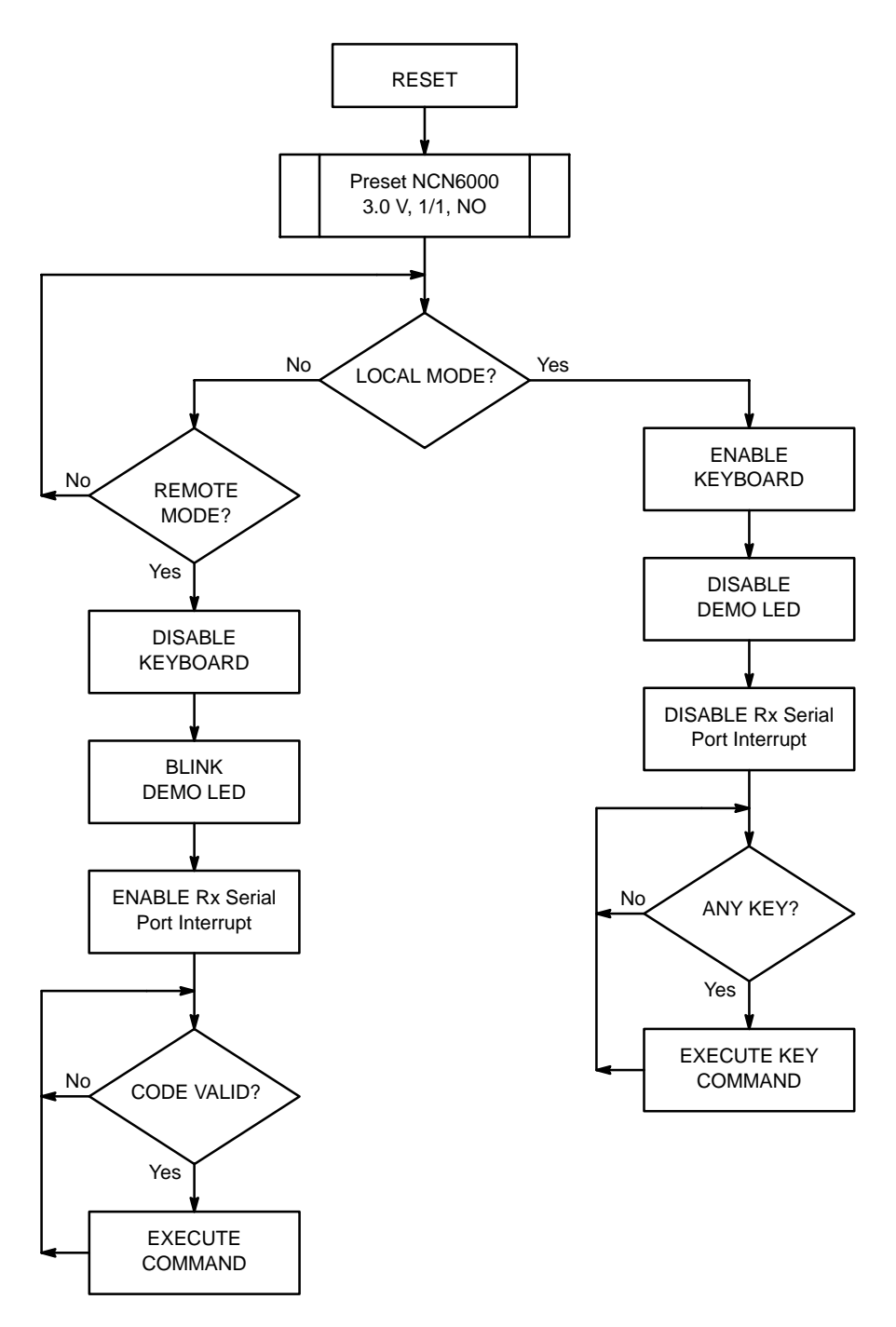

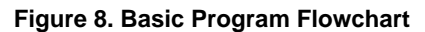

All the commands are under the keyboard control. The interface can be set up to cope with the smart card specifications. All the data transferred from the smart card are forwarded to the external PC by means of the serial port. However, the system neither check the data, nor wait for feedback from the host computer and it is not necessary to connect the port to run the system. All the signals can be monitored, thanks to the test points provided on the PCB.

As depicted in the NCN6000 data sheet, a card must be inserted to activate the DC/DC converter. However, all the parameters can be pre–programmed without any card The set points provided on the PCB.<br>
in the NCN6000 data sheet, a card must be<br>  $N#3 = \text{OFF}$  Not affected.<br>
W#4 = ON Select System

inserted and will be activated at the next card insertion (excepted Card VCC selection = 3 V, and Power is OFF after each card extraction).

2. **REMOTE MODE:** set S1 Dip Switch as depicted here below :

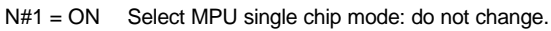

- N#2 = OFF Select MPU single chip mode: do not change.
- $N#3 = OFF$  Not affected.
- N#4 = ON Select System Remote mode.

Push the RESET button (bottom, left hand side above the RS232 connector) to re–initialize the system. The DEMO LED shall blink to identify the operating mode.

Connect the serial port cable, make sure the serial port COM1 if free from any other usage, make sure the RS232 is properly set up, open the serial port by either a menu command, or by a click in the OPEN RS232 button (close by the red LED on the right hand side of the screen). This button is a flip–flop to Open/Close the port.

The keyboard is deactivated and all the commands must be performed by the external host computer. All the data transferred from the smart card are forwarded to the external PC by means of the serial port. However, the system neither check , nor wait for feedback from the host computer .

The NCN6000\_COM1 software provides a full control of the operation, including the T0 decoding of the data coming from an ATR command. The T1 protocol is not supported by this version of the software.

The NCN6000 PROGRAMMING area located on the top left hand side of the screen is used to program the chip. Although the CS status is not directly transferred to the NCN6000, it must be set to Low to activate the rest of the commands.

According to the device's data sheet, the CRD\_VCC voltage can be adjusted to either 3.0 V or 5.0 V when PGM is High .

When  $PGM = Low$ , the other parameters can be programmed according to a specific card.

**NOTE: Although it is possible to change the**

**CRD\_DET from Normally Open to Normally Close, doing so will generate a reverse operation of the system since the physical card detection switch is hard wired as a NO device. It is strongly recommended to avoid such a change as power will be applied to the ISO contacts when the card is not inserted.**

The selected parameter is updated immediately after a click in the related button.

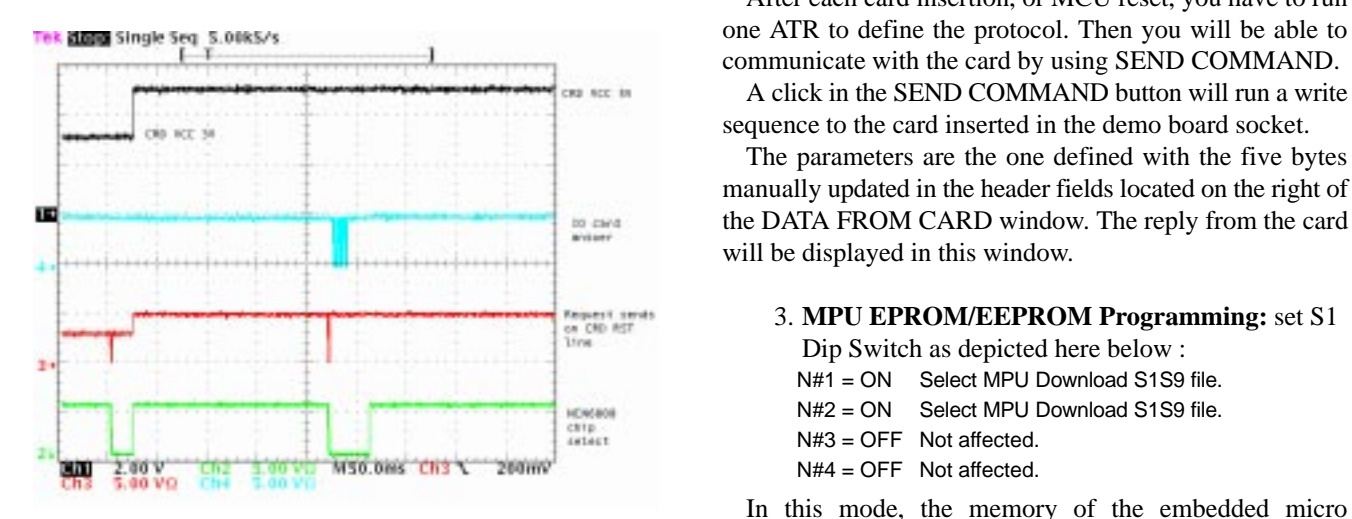

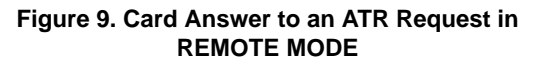

A click in the STATUS button activates a read of the NCN6000, the screen being updated accordingly.

A click in the SEND ATR button activates an ATR sequence, the result being displayed in the DATA FROM CARD window. If the Auto Clear box is checked, the window is cleared and the previous data are lost. When a data string is present in this window, a push on the Decode Card button will update the T0 to TCK labels with the data decoded from the ATR answer. If no card was inserted, or if the ATR failed, the system returns the "NO\_Card\_Answer" comment.

NOTE: After a "SEND ATR" request, the MCU turns Card Vcc ON automatically, then if the card doesn't answer at CRD\_VCC =  $3$  V within the specified time out (40000 Card Clock Cycles), the MCU switches the DC/DC to 5 V then send a new ATR command. The demo board embedded software does not try other clock division ratio than the one pre programmed by the user.

Obviously, the IO answer strongly depends upon the smart card content.

The MCU software recognizes two card communication protocols (\$ symbol stands for Hexadecimal values):

- 1. \$3B = LSB First, IO pin is pulled down to code logical 0
- 2. \$3F = MSB First, IO pin is pulled down to code logical 1

The first byte sent by the card after an ATR defines the card protocol. The MCU keeps this data in memory to format correctly the card commands. The message "Unknown Protocol" could be displayed after an ATR if:

- The card protocol is not compatible with \$3B or \$3F codes.
- The card VCC selection is inappropriate.
- The card clock is too high, or generated by an external source.

After each card insertion, or MCU reset, you have to run one ATR to define the protocol. Then you will be able to communicate with the card by using SEND COMMAND.

A click in the SEND COMMAND button will run a write sequence to the card inserted in the demo board socket.

The parameters are the one defined with the five bytes manually updated in the header fields located on the right of the DATA FROM CARD window. The reply from the card will be displayed in this window.

#### 3. **MPU EPROM/EEPROM Programming:** set S1

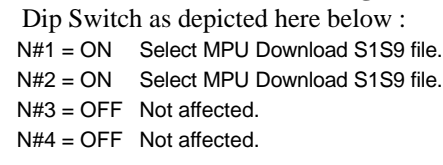

controller can be updated with a new software through the

serial port, using either the RAM or EPROM built inside the MC68HC711E9 micro controller.

**NOTE: Since uncontrolled operation might occurs if this mode is activated, cares must be observed before to flip S1 into this state. During normal operations of the demo board, using this mode is NOT necessary, unless you intentionally want to download a customized software.**

A specific software, not included in the kit, is necessary to down load a new code into the micro controller. When the new code is routed to the EPROM, jumper JP2 shall be removed and a 12.5 V DC voltage power supply connected to the left pin to active the micro controller built–in routines: see the Motorola MC68HC711E9 data sheet for the programming details.

NOTE: It is not possible to erase the program stored into the internal EPROM of the standard plastic package supplied with this demo board. A new fresh MC68HC711E9, or MC68HC811E9 micro controller chip must be inserted to support any new software development.

### **NCN6000/KIT/D Commands**

The NCN6000 control software provided with the demo board takes care of all the commands necessaries to handle the transaction with the card. All the commands are listed in Table 2 (Hexadecimal format) and can be use to interface the kit with a customized software.

Assuming you have a micro controller emulator available, you can replace the MC68HC711E9 by the logic probe and run you own software, the hardware being kept constant.

Examples (mnemonics are based on the Motorola HC11 set of instructions):

Set the NCN6000 clock divider 1/2 and CRD\_VCC = 5.0 V:

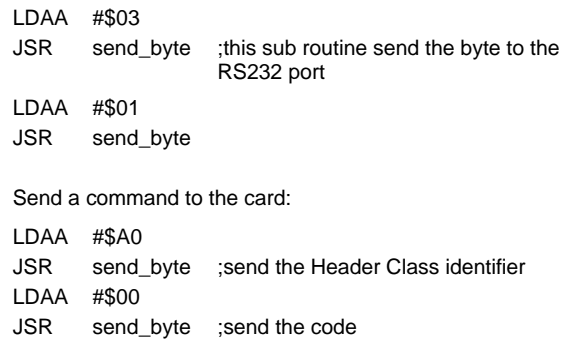

#### **Table 2. NCN6000/KIT/D Commands and Functions**

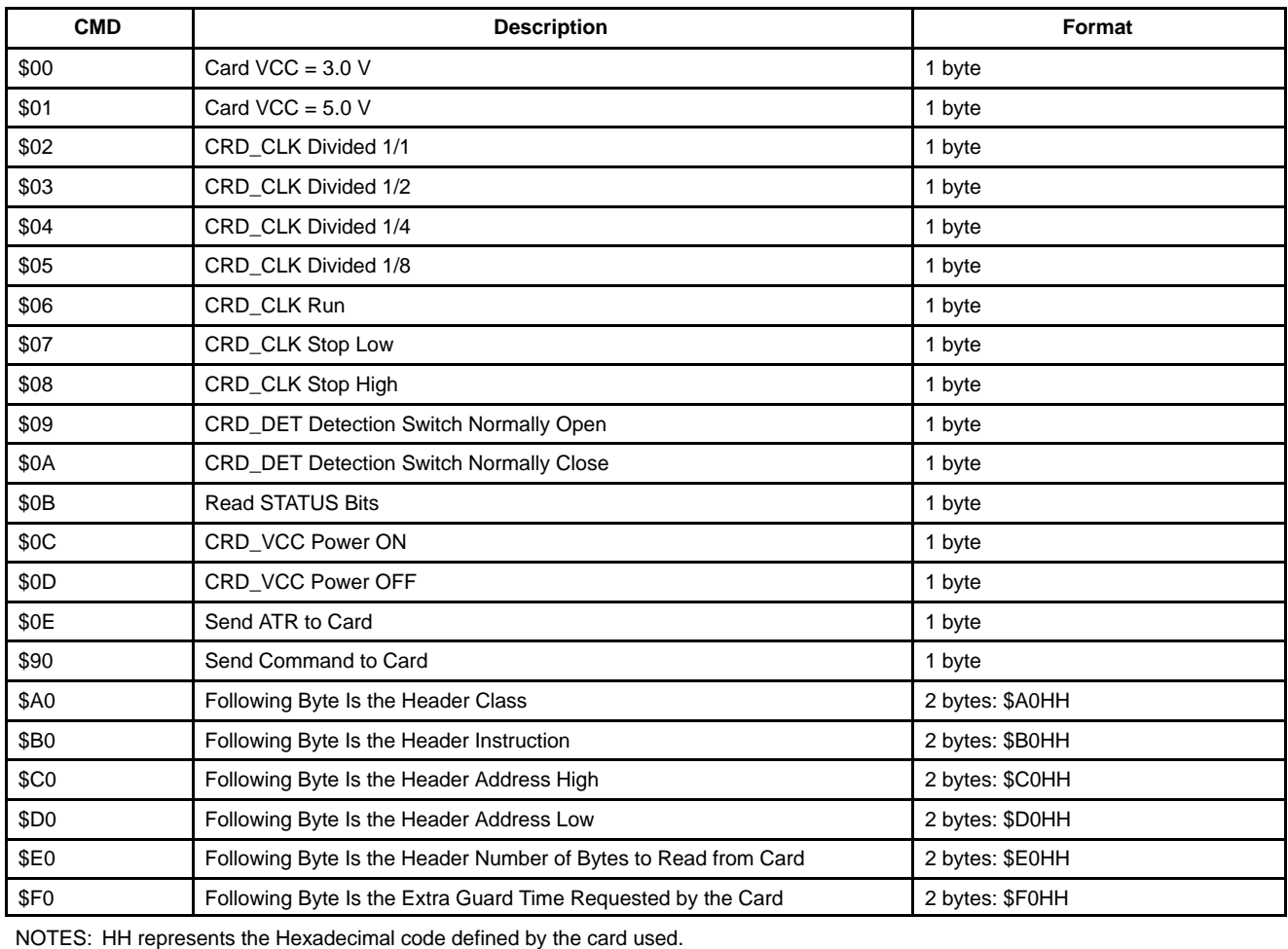

All other hexadecimal codes not depicted in this table (CMD) are reserved for future use.

### **References**

ISO/IEC 7816–3 International Standard, revision. ISO/IEC 7816–4 International Standard, revision. GSM11.11, version 7.3.0 – 1998, ETSI. EMV Terminal Specifications For Payment Systems, Europay MasterCard Visa. NCN6000 qualified data sheet, ON Semiconductor.

# **Notes**

**ON Semiconductor** and **and are trademarks of Semiconductor Components Industries, LLC (SCILLC). SCILLC reserves the right to make changes** without further notice to any products herein. SCILLC makes no warranty, representation or guarantee regarding the suitability of its products for any particular purpose, nor does SCILLC assume any liability arising out of the application or use of any product or circuit, and specifically disclaims any and all liability, including without limitation special, consequential or incidental damages. "Typical" parameters which may be provided in SCILLC data sheets and/or<br>specifications can and do vary in different applications and actual perfor validated for each customer application by customer's technical experts. SCILLC does not convey any license under its patent rights nor the rights of others. SCILLC products are not designed, intended, or authorized for use as components in systems intended for surgical implant into the body, or other applications intended to support or sustain life, or for any other application in which the failure of the SCILLC product could create a situation where personal injury or death may occur. Should Buyer purchase or use SCILLC products for any such unintended or unauthorized application, Buyer shall indemnify and hold SCILLC and its officers, employees, subsidiaries, affiliates, and distributors harmless against all claims, costs, damages, and expenses, and reasonable attorney fees arising out of, directly or indirectly, any claim of personal injury or death associated with such unintended or unauthorized use, even if such claim alleges that SCILLC was negligent regarding the design or manufacture of the part. SCILLC is an Equal Opportunity/Affirmative Action Employer.

#### **PUBLICATION ORDERING INFORMATION**

#### **Literature Fulfillment**:

Literature Distribution Center for ON Semiconductor P.O. Box 5163, Denver, Colorado 80217 USA

**Phone**: 303–675–2175 or 800–344–3860 Toll Free USA/Canada P.O. Box 5163, Denver, Colorado 80217 OSA<br>**Phone**: 303–675–2175 or 800–344–3860 Toll Free USA/Cana<br>**Fax**: 303–675–2175 or 800–344–3867 Toll Free USA/Canada<br>**Fmail**: ONlit@bibbertco.com **Email**: ONlit@hibbertco.com

**N. American Technical Support** : 800–282–9855 Toll Free USA/Canada

**JAPAN**: ON Semiconductor, Japan Customer Focus Center 4–32–1 Nishi–Gotanda, Shinagawa–ku, Tokyo, Japan 141–0031 **Phone**: 81–3–5740–2700 **Email**: r14525@onsemi.com

**ON Semiconductor Website**: http://onsemi.com

For additional information, please contact your local Sales Representative.